## **Reporting Unexpected Adverse Events**

An Unexpected Adverse Event is an event that has a negative impact on the wellbeing of an animal, that was not foreseen or specified in the approved animal ethics application.

It's the responsibility of researchers and animal welfare staff to notify these events to the institution's AWO and facility managers as soon as possible and seek advice on how to manage the event.

## Reporting an Unexpected Adverse Event

This section will describe how report an Unexpected Adverse Event in tick@lab.

1. In Experimental Stock or Breeding Stock, select the animal(s) linked to the event.

You can select multiple animals by clicking the tick icon **M** next to the animal (on the far right).

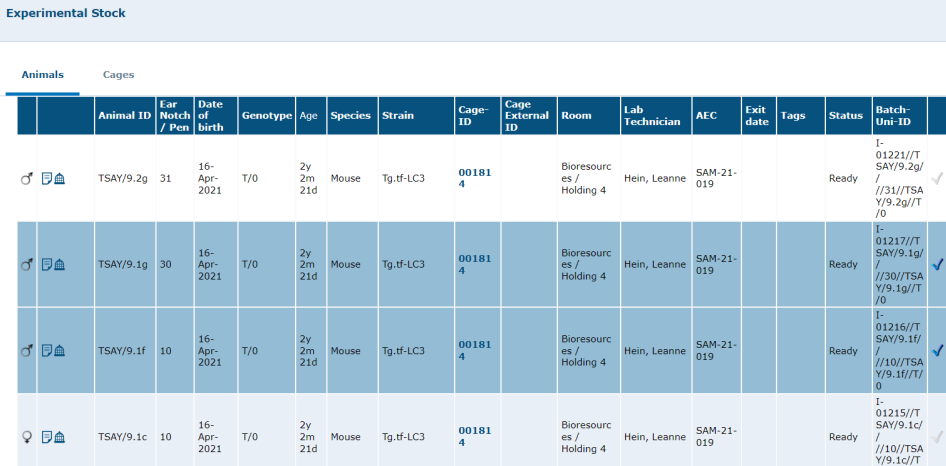

2. Right click on the selected animal(s) and select History / Medical Records

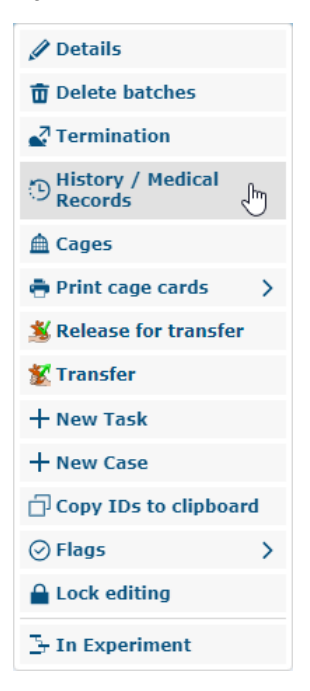

3. In the New Activity section, click the plus icon in the Template field

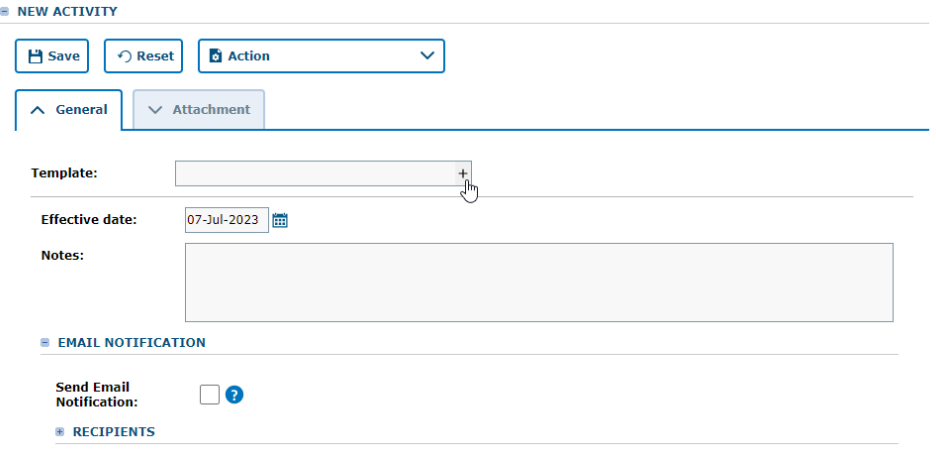

4. Select Adverse Event Reporting > AEC Unexpected Adverse Event Report from the Template field and click Apply.

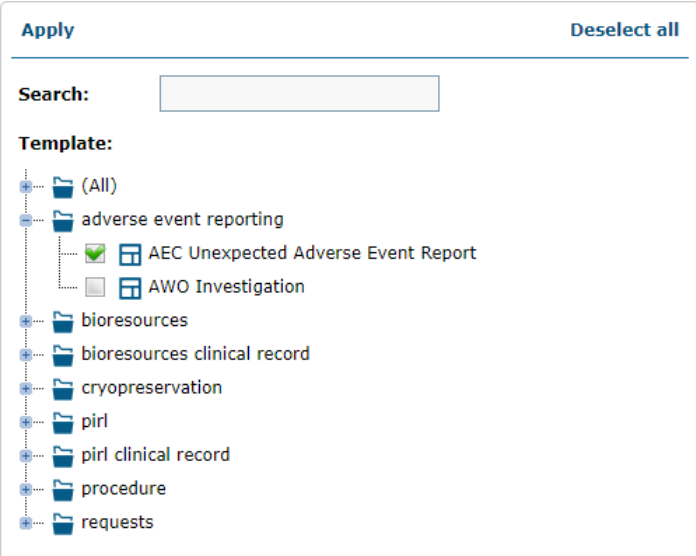

5. Enter the fields in the Unexpected Adverse Event Report form about the event that has occurred.

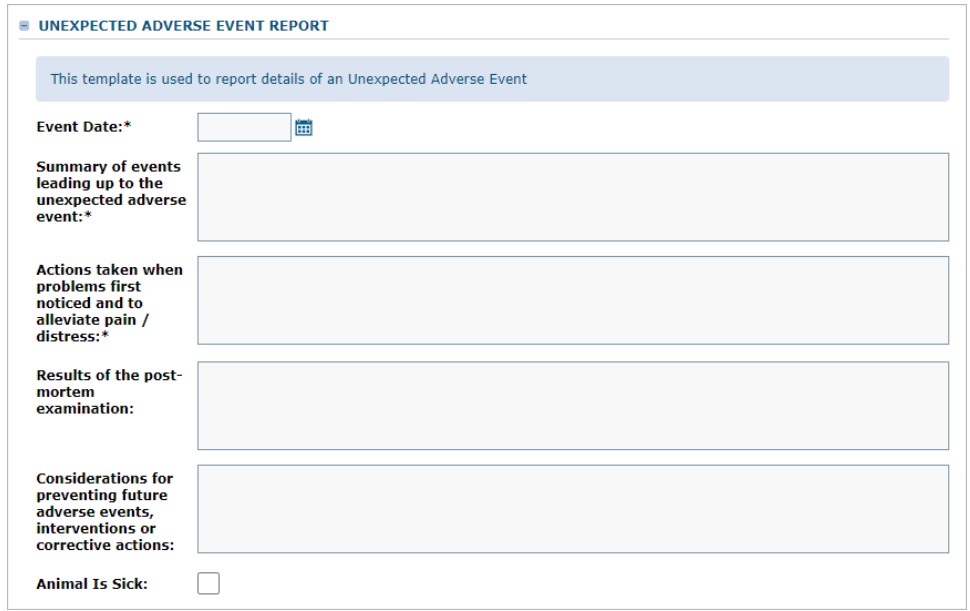

6. Ensure the "Send Email Notification" checkbox is ticked as this will ensure the AWO and facility managers are notified.

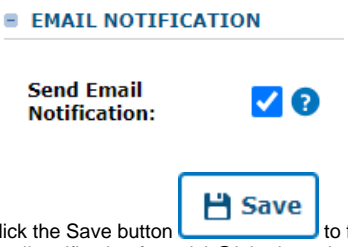

7. Click the Save button Click Save button to finish reporting the unexpected adverse event. The AWO and facility managers will receive an automatic to finish reporting the unexpected adverse event. The AWO and facility managers will receive an au email notification from tick@lab about the event.

## Viewing Unexpected Adverse Events

The following steps will show how to view Unexpected Adverse Events that have already been reported.

- 1. Depending on the type of animal, open Experimental Stock or Breeding Stock from the main menu
- 2. In the CV/History filters tab, select Adverse Event Report > AEC Unexpected Adverse Event Report in the Template filter and click Apply.

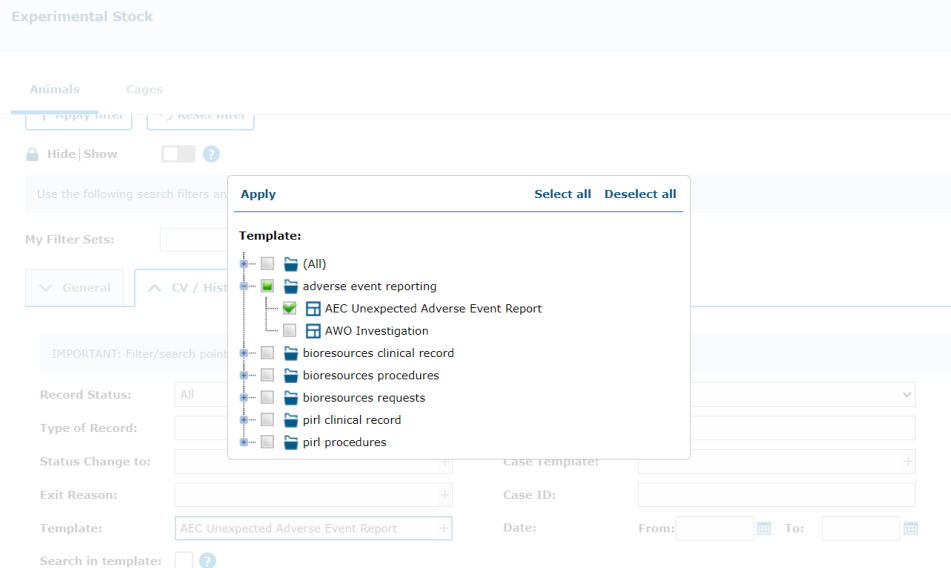

3. Optional Step: you may want to enter additional filters to find specific animals that have Unexpected Adverse Events reported, for example, AEC number, strain, etc.

Depending on the status of the animal you may need to set the General > Display Animals filter to "Stock / Animal Exits" to ensure you include both active and culled animals in your search.

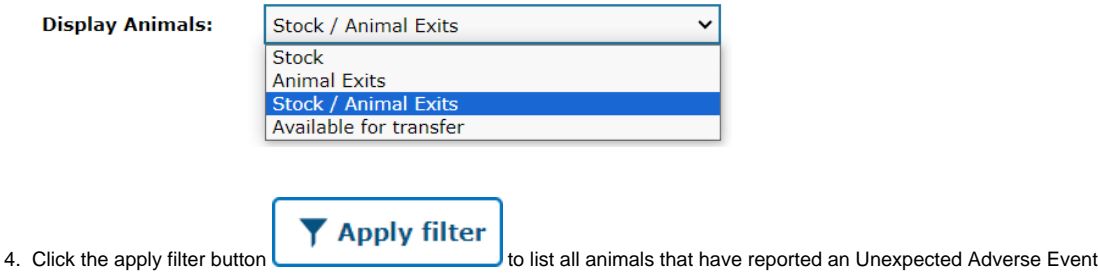

5. Right click on the animal in the search results and select History / Medical Records from the pop-up menu

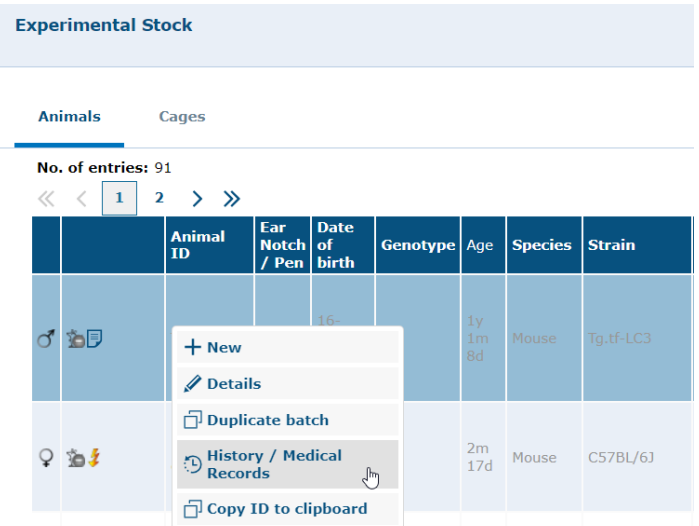

6. In the CV / History tab of the Filter & Search section, select Adverse Event Reporting > AEC Unexpected Adverse Event Report in the Template filter

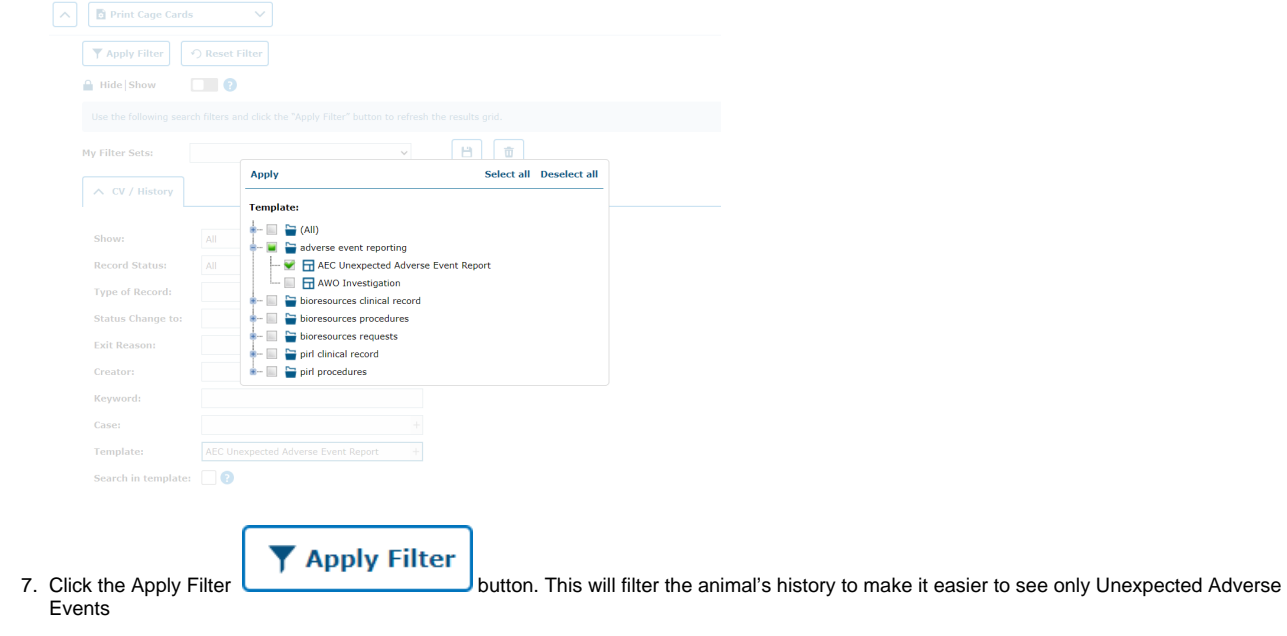

8. In the Activities and History section you will see the Unexpected Adverse Event listed. Right click on the event and select Details from the pop-up menu to view it.

## **ACTIVITIES AND HISTORY**

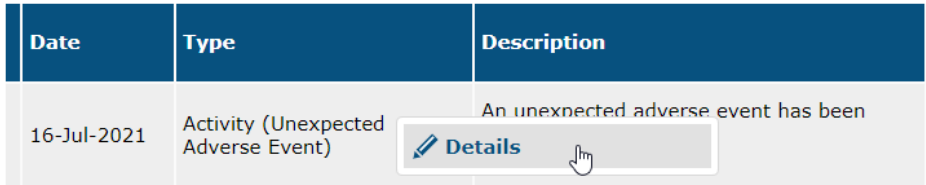